# Vodafone 510

# User Manual

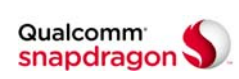

Qualcomm® Snapdragon™ processors are products of Qualcomm Technologies, Inc.

1

Qualcomm and Snapdragon are trademarks of Qualcomm Incorporated, registered in the United States and other countries. Used with permission.

Other trademarks and trade names are the property of their respective owners.

Version No.: R1.0

Edition Time: March 21, 2017

# **About this manual**<br>Thank you for choosing this mobile device. In order to keep your

device in its best condition, please read this manual and keep it for future reference.

Copyright

## Copyright © 2017 ZTE CORPORATION

#### All rights reserved.

No part of this publication may be quoted, reproduced, translated or used in any form or by any means, electronic or mechanical, including photocopying and microfilm, without the prior written permission of ZTE Corporation.

## Notice

ZTE Corporation reserves the right to make modifications on print errors or update specifications in this guide without prior notice. This manual has been designed with the utmost care to ensure the accuracy of its content. However, all statements, information and recommendations contained therein do not constitute a warranty of any kind, either expressed or implied. Please refer to For Your Safety to be sure to use your phone properly and safely. We offer self-service for our smart terminal device users.

## Disclaimer

ZTE Corporation expressly disclaims any liability for faults and damages caused by unauthorised modifications of the software.

Images and screenshots used in this manual may differ from the actual product. Content in this manual may differ from the actual product or software.

## **Trademarks**

ZTE and the ZTE logos are trademarks of ZTE Corporation.

Google and Android are trademarks of Google, Inc.

The Bluetooth® trademark and logos are owned by the Bluetooth SIG, Inc. and any use of such trademarks by ZTE Corporation is under license.

micro<sup>w</sup><br>Superiors Logo is a trademark of SD-3C, LLC.

2

## **Contents**

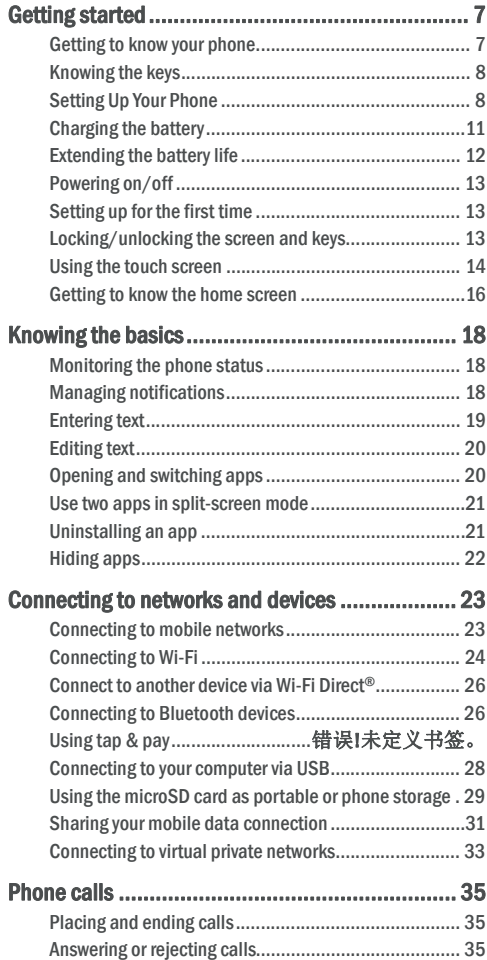

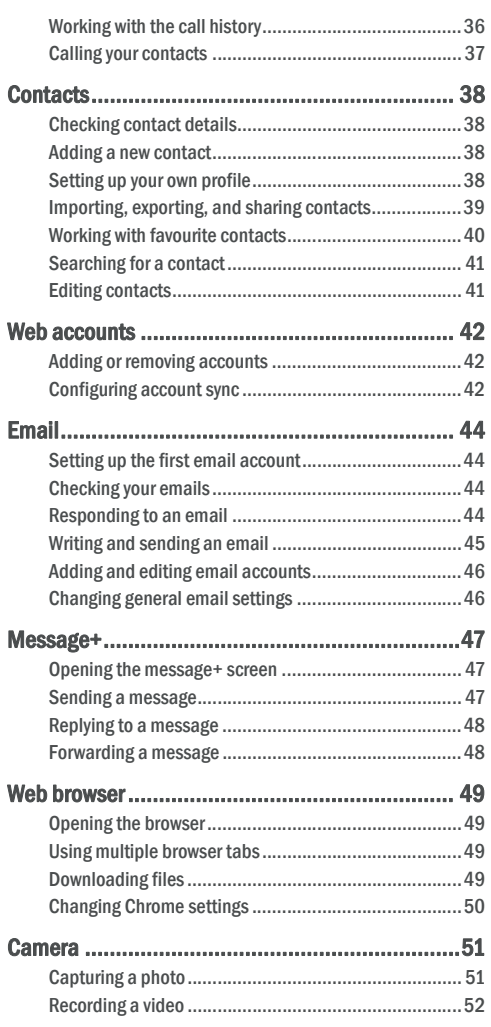

5

# Getting started

## Getting to know your phone

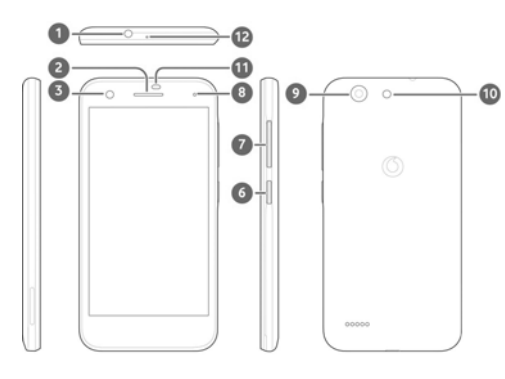

 $\bullet \leftarrow \bullet \rightarrow \bullet$ 

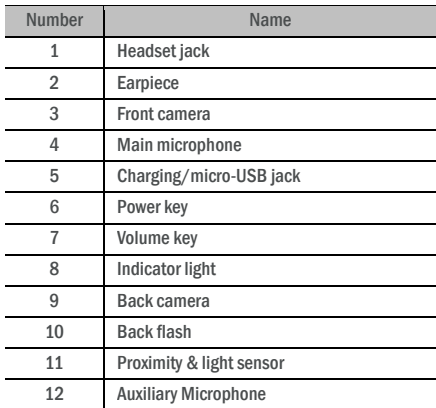

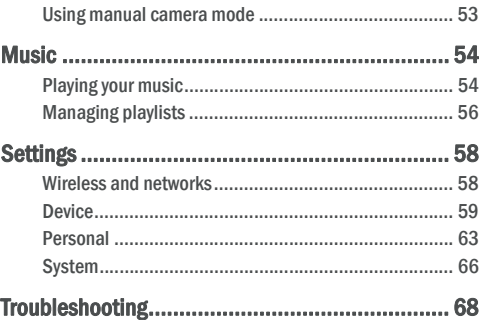

## Knowing the keys

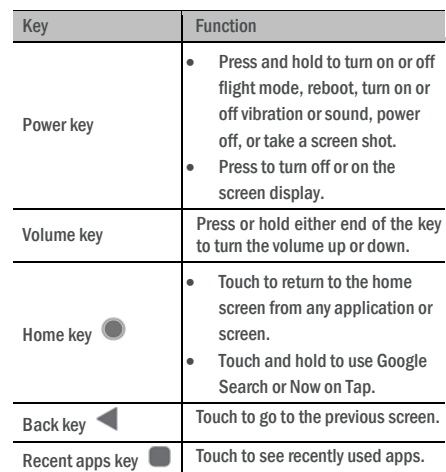

6

## Setting Up Your Phone

Power off your phone before removing or replacing the battery. Power off your phone before installing or removing the nano-SIM card. The microSDXC card (optional) can be installed or removed while the phone is turned on, but you need to unmount it before removing it.

## **O** WARNING!

To avoid damage to the phone, do not use any other kind of SIM cards, or any non-standard nano-SIM card cut from a SIM card. You can get a standard nano-SIM card from your service provider.

1. Insert your fingernail into the slot at the bottom left of the back cover and lift it up gently.

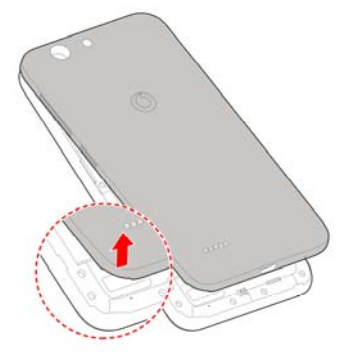

- 2. Install the nano-SIM card and the microSDXC card (optional).
	- $\triangleright$  Slide the nano-SIM card into the card holder.

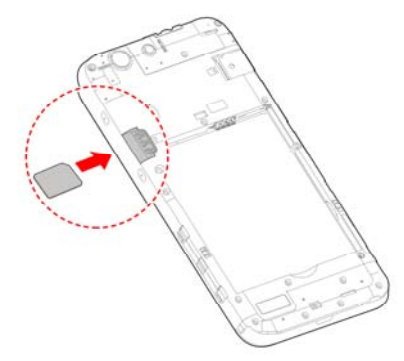

► Hold the microSDXC card with the cut corner oriented as shown and slip it into the card slot.

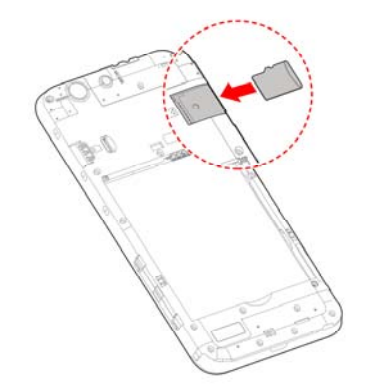

3. Insert the battery. Make sure the connectors on the battery go into the battery compartment first and align with the connectors in it. Gently push down on the battery until it clicks into place.

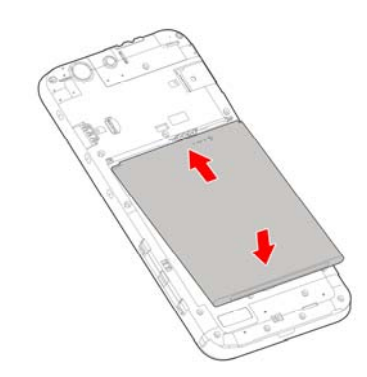

4. Install the back cover in the order and direction as shown in the figure.

9

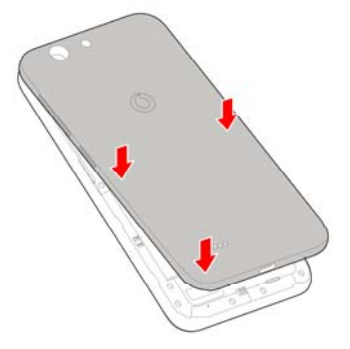

## Charging the battery

Your phone's battery should have enough power for the phone to turn on, find a signal, and make a few calls. You should fully charge the battery as soon as possible.

If the battery is low, there will be a pop-up message on the screen.

## **NOTE:**

Your phone supports QuickCharge 2.0. To use it, you need to buy the compatible QuickCharge accessories which are sold separately.

### **O** WARNING!

Use only approved chargers and cables. The use of unapproved accessories could damage your phone or cause the battery to explode.

1. Connect the adapter to the charging jack. Ensure that the adapter is inserted with the correct orientation. Do not force the connector into the charging jack.

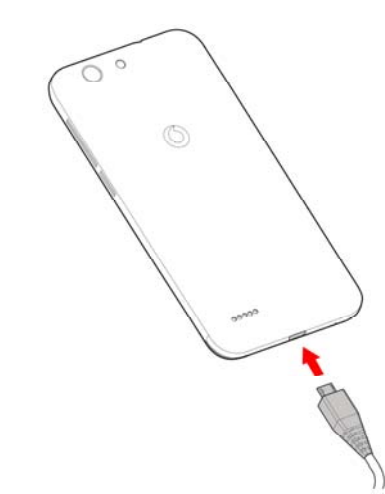

10

- 2. Connect the charger to a standard AC power outlet. If the phone is on, you'll see a charging icon, such as  $\Box$  or  $\Box$ appear on the status bar.
- 3. Disconnect the charger when the battery is fully charged.

## **Z** NOTE:

If the battery is extremely low, you may be unable to power on the phone even when it is being charged. In this case, try again after charging the phone for at least 20 minutes. Contact the customer service if you still cannot power on the phone after prolonged charging.

## Extending the battery life

Active applications, screen brightness levels, Bluetooth and Wi-Fi usage and GPS functionality can drain your battery. You can follow the helpful tips below to conserve your battery power:

- Use the battery saver feature in Settings.
- Reduce the screen backlight time.
	- Lower the screen brightness.
- Turn Wi-Fi, Bluetooth and auto-sync off when not in use.
- Disable the GPS function when not in use. Most applications using this function will periodically query the GPS satellites for your current location, and each query drains your battery.

## Powering on/off

- Press and hold the **Power** key to turn on your phone.
- To power off, press and hold the **Power** key to open the options menu and touch Power off.

#### **NOTE:**

If the phone freezes or takes too long to respond, you can press and hold the **Power** key for about 16 seconds to restart the phone.

## Setting up for the first time

When you first power on your phone after you purchase it or reset it to factory settings (see Backup and reset), you need to do some settings before using it.

Touch the language field to select the language. Then follow the on-screen prompts to set up your phone.

## Locking/unlocking the screen and keys

Your phone allows you to quickly lock the screen and keys (put the phone to sleep mode) when not in use and to turn the screen back on and unlock it when you need it.

## To lock the screen and keys:

To quickly turn the screen off and lock the keys, press the **Power** key.

#### **NOTE:**

To save battery power, the phone automatically turns off the screen after some time of inactivity. You will still be able to receive messages and calls while the phone screen is off.

## To unlock the screen and keys:

1. Press the Power key to turn the screen on. - or -

Double-tap on the screen to turn it on.

13

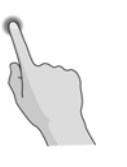

Swipe or Slide

To swipe or slide means to quickly drag your finger vertically or horizontally across the screen.

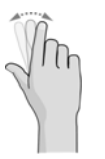

Drag

To drag, press and hold your finger with some pressure before you start to move your finger. While dragging, do not release your finger until you have reached the target position.

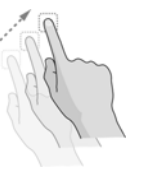

Pinch

In some apps (such as Maps, web browser, and Gallery), you can zoom in and out by placing two fingers on the screen at once and pinching them together (to zoom out) or spreading them apart (to zoom in).

15

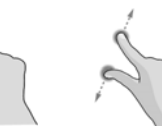

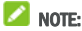

To enable this feature, select  $\bigoplus$  > Settings > Display > Double tap to wake from the home screen.

- 2. Swipe up on the screen.
	- or -

Swipe from a shortcut icon at the bottom to open the related app or feature.

- or -

Touch a notification twice consecutively to open the related app.

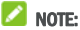

You can edit the shortcut icons on the lock screen. Select  $\blacksquare$ Settings > Display > Edit Lockscreen shortcuts from the home screen, touch a shortcut to change it, or touch Add shortcut to add one.

## Using the touch screen

Your phone's touch screen enables you to control actions through a variety of touch gestures.

• Touch

When you want to type using the onscreen keyboard, select items on the screen such as the application and settings icons, or press the onscreen buttons, simply touch them with your finger.

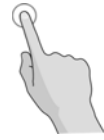

Touch and Hold

To open the available options for an item (for example, a message or link in a web page), touch and hold the item.

14

For most screens, you can automatically change the screen orientation from portrait to landscape by turning the phone sideways.

#### **NOTE:**

The auto-rotate feature needs to be enabled for the screen orientation to automatically change. Touch  $\bigcirc$  >  $\bigcirc$  > Settings > Display > When device is rotated and select Rotate the contents of the screen.

You can also access the screen rotation control by sliding down the status bar twice, slide left and touch Auto-rotate/Portrait.

#### Getting to know the home screen

The home screen is the starting point for your phone's applications, functions, and menus. You can customise your home screen by adding shortcuts, folders, widgets, and more.

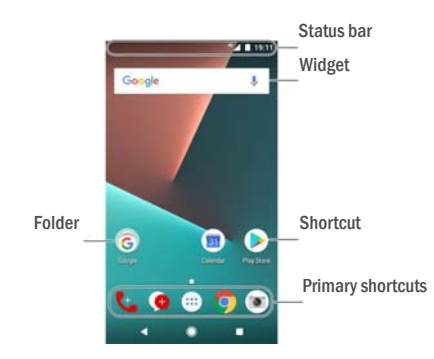

#### Extended home screen panels

Your home screen is extendable, providing more space for shortcuts, widgets, and more. Simply swipe left or right on the home screen to see the extended panels. You can add or remove home screen panels, or adjust their order.

#### To add a new home screen panel:

1. Touch and hold an empty area of the home screen to access the home screen thumbnails.

- 2. Slide left until  $\textbf{+}$  appears.
- 3. Touch  $\textbf{+}$  to create a new home screen panel.

## To adjust the order of a home screen panel:

- 1. Touch and hold an empty area of the home screen and slide left or right to view the home screen thumbnails.
- 2. Touch and hold a thumbnail and drag it left or right to the place you need.

## To open your favourite home screen app:

You can slide right on the home screen to open your favourite app quickly.

- 1. Slide right if necessary on the home screen to access the leftmost home screen.
- 2. Slide right on the screen to open your favourite app.

## **NOTE:**

Touch  $\blacksquare$  >  $\blacksquare$  > Settings > Display > Favourite app panel to turn on of off this feature, or touch Favourite home screen app to select your favourite app.

## To lock or unlock your home screen layout:

After the home screen layout is locked, you cannot add/remove /adjust the home screen panel, add/remove/move items on the home screen, or change the wallpaper.

- 1. Touch and hold an empty area of the home screen to access the home screen thumbnails.
- 2. Touch  $\mathbf{\hat{a}}/\mathbf{\hat{a}}$  to lock/unlock the home screen layout.

#### 17

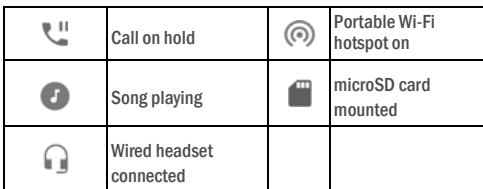

#### Open/close the notification panel

Notifications report the arrival of new messages, calendar events, and alarms, as well as ongoing events, such as when you are playing music. You can open the notification panel to view the details of notifications.

- To open the notification panel, swipe your finger down from the top of the screen.
- To close the notification panel, swipe your finger up on the screen or touch  $\triangle$ .

## Entering text

You can enter text using the onscreen keyboard. Some apps open it automatically. In others, you open it by touching where you want to type. Touch  $\triangledown$  to hide the onscreen keyboard. You can also enter text by speaking with the Google voice typing feature.

### Enable or disable input methods

- 1. Touch  $\bullet$  >  $\bullet$  > Settings > Languages & input > Virtual keyboard.
- 2. Touch Manage keyboards.
- 3. Slide the switches beside the input methods to enable or disable them.

#### $\blacksquare$  NOTE:

Some default input methods may not be disabled.

## Change input methods

- 1. When you use the onscreen keyboard to enter text, touch the icon **at the bottom right corner of the screen.**
- 2. Select the input method you need.

## Knowing the basics

## Monitoring the phone status

The status bar at the top of the home screen provides phone and service status icons on the right side. Below are some of the icons you may see.

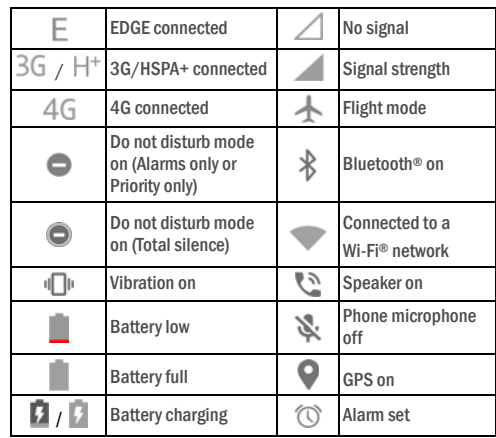

## Managing notifications

#### Notification icons

The status bar at the top of the home screen provides notification icons on the left. Below are some of the icons you may see.

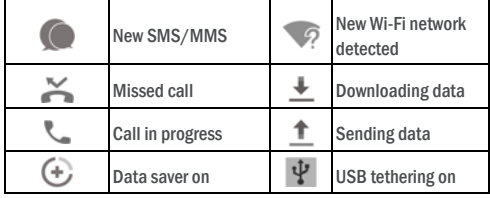

18

## **Z** NOTE:

The icon  $\Box$  appears only when more than one input method is installed and enabled.

#### Input method settings

Choose the input method settings by touching  $\bigoplus$  > Settings > Languages & input > Virtual keyboard from the home screen. You can set the current input method and choose the settings for input methods.

## Editing text

- Move the insertion point: Touch where you want to type. The cursor blinks in the new position, and a tab appears below it. Drag the tab to move the cursor.
- Select text: Touch and hold or double-tap within the text. The nearest word highlights, with a tab at each end of the selection. Drag the tabs to change the selection.
- Cut or copy: Select the text you want to manipulate. Then touch CUT or COPY to cut or copy the text to the clipboard.
- Replace text with the clipboard text: Select the text you want to replace. Then touch PASTE.
- Insert clipboard text to the text field: Touch and hold the tab below the cursor and then select PASTE.

## Opening and switching apps

## Open an app

- 1. Touch  $\bullet \rightarrow \bullet$  to open the application list screen.
- 2. Slide up or down on the screen and touch an app to open it.

#### **NOTE:**

Drag the slider on the right side of the screen to the initial letter of the app you need, or touch the search box at the top to search for apps.

#### Switch between recently opened apps

- 1. Touch  $\Box$ . The apps you've used recently are displayed in a series of tabs. Slide up and down to see all the tabs.
- 2. Touch a tab to open that app.

## **NOTE:**

You can swipe a tab sideways or touch X on the tab to remove it from the screen; touch  $\widehat{\mathbb{C}}$  on the tab to lock it; touch **CLEAR ALL** to remove all unlocked tabs.

## **NOTE:**

Double-tap  $\blacksquare$  to quickly switch between two most recently opened apps.

## Use two apps in split-screen mode

You can work with two apps at the same time in split-screen mode.

## **NOTE:**

Some apps may not support split-screen mode.

- 1. Open the first app you want to use and then touch and hold  $\blacksquare$ . The screen is divided into two.
- 2. You can do one of the following.
	- If the app you need is in the recent apps list, touch it to set it as the second app.
	- $\triangleright$  Touch  $\bigcirc$   $\rightarrow$   $\bigcirc$  to find the app you need and open it as the second app.

To turn off split-screen mode, touch and hold  $\Xi$  or drag the handle **on** the screen to the edge of the screen.

## Uninstalling an app

1. Touch  $\bullet\rightarrow\bullet\bullet$  to open the application list screen.

- 2. Touch and hold an application icon and drag the icon to  $\Box$ (Uninstall) at the top of the screen.
- 3. Touch OK to uninstall the app.

## **NOTE:**

The pre-installed apps may not be uninstalled.

 $21$ 

## Connecting to networks and devices

## Connecting to mobile networks

## Control mobile data use

#### To enable or disable data access:

- 1. Touch  $\bullet$  >  $\bullet$  > Settings > Data usage
- 2. Touch the **Mobile data** switch to enable or disable mobile data use.

#### To get data services when roaming:

- 1. Touch  $\bullet$  >  $\bullet$  > Settings > More > Mobile networks.
- 2. Touch the **Data roaming** switch if it is turned off.

#### **NOTE:**

Data roaming may incur significant roaming charges.

#### Select preferred network type

- 1. Touch  $\bullet$  >  $\bullet$  > Settings > More > Mobile networks.
- 2. Touch **Preferred network type** and touch the type of network you prefer the phone to connect to.

#### Set access point names

To connect to the Internet you can use the default Access Point Names (APN). And if you want to add a new APN, please contact the service provider to get the necessary information.

## 1. Touch  $\bigcirc$  >  $\bigcirc$  > Settings > More > Mobile networks.

- 2. Touch **Access point names** and then touch  $\bigoplus$ .
- 3. Touch each item to enter the information you get from your service provider.
- 4. Touch  $\frac{1}{2}$  > Save to complete.

## **NOTE:**

To set the APN to default settings, touch  $\frac{1}{2}$  > Reset to default.

### Hiding apps

You can hide apps in the application list screen.

- 1. Touch  $\bullet$   $\bullet$  **to open the application list screen.**
- 2. Touch  $\frac{1}{2}$  > Hide app.
- 3. Touch the apps you want to hide and touch  $\sqrt{\ }$ .

## **NOTE:**

Touch  $\bullet$  >  $\bullet$  >  $\bullet$  > + **Hide app** to view all the hidden apps at the top. You can touch the hidden apps and touch  $\checkmark$  to display them again in the application list screen.

## Select network operator

1. Touch  $\bigcirc$  >  $\bigcirc$  > Settings > More > Mobile networks.

 $22$ 

- 2. Touch Network operators.
- 3. Touch Search networks to search for all available networks.
- 4. Touch a network in the network list to register manually. You can also touch Choose automatically to select preferred network automatically.

## Connecting to Wi-Fi

Wi-Fi is a wireless networking technology that can provide Internet access at distances of up to 100 meters, depending on the Wi-Fi router and your surroundings.

## Turn Wi-Fi on and connect to a Wi-Fi network

- 1. Touch  $\bullet$  >  $\bullet$  > Settings > Wi-Fi.
- 2. Slide the Wi-Fi switch to the On position to turn on Wi-Fi.
- 3. Touch a network name to connect to it.
- 4. If the network is secured, enter the password and touch

## CONNECT.

## **NOTE:**

Your phone automatically connects to previously used Wi-Fi networks when they are in range.

#### Get notified of open networks

- 1. Touch  $\bigcirc$  >  $\bigcirc$  > Settings > Wi-Fi.
- 2. Slide the Wi-Fi switch to the On position.
- 3. Touch  $\overline{\mathbf{Q}}$ .
- 4. Slide the **Network notification** switch.

When Wi-Fi is on, you receive notifications in the status bar when your phone detects an open Wi-Fi network. Switch off this option to turn off notifications.

## Add a Wi-Fi network

You can add a Wi-Fi network if the network does not broadcast its name (SSID), or to add a Wi-Fi network when you are out of range. To connect to a secured network, you first need to get the security details from the network's administrator.

## 1. Touch  $\bullet$  >  $\bullet$  > Settings > Wi-Fi.

- 2. Slide the Wi-Fi switch to the On position.
- Touch Add network at the bottom of the Wi-Fi networks list.
- 4. Enter the network SSID (name). If necessary, enter security or other network configuration details.
- 5. Touch SAVE.

#### Connect to a WPS network

Wi-Fi Protected Setup (WPS) is a feature that makes it easy to add your phone to the access points which support WPS.

You can use one of the following methods to connect your phone to a wireless network using WPS.

#### Method one: WPS button (Recommended)

- 1. Touch  $\bullet$  >  $\circledast$  > Settings > Wi-Fi.
- 2. Slide the Wi-Fi switch to the On position.
- 3. Touch: > Advanced > WPS Push Button.
- 4. Press the WPS button on the access point and the access point will recognise your phone and add it to the network.

### Method two: PIN number

- 1. Touch  $\bullet$  >  $\circledast$  > Settings > Wi-Fi.
- 2. Slide the Wi-Fi switch to the On position.
- 3. Touch  $\frac{1}{3}$  > Advanced > WPS Pin Entry.
- 4. The WPS PIN number displays on the screen. Enter the PIN number into the access point's setup page.

After entering the PIN number, your phone automatically finds the access point and configures the connection.

## **NOTE:**

For detailed information about the WPS feature of the access point, please refer to its user documents.

#### Forget a Wi-Fi network

You can make your phone forget about the details of a Wi-Fi network that you added - for example, if you don't want the phone to connect to it automatically or if it is a network that you no longer use.

25

## 3. Touch  $\frac{1}{2}$  > Rename this device.

4. Edit the name and touch RENAME.

#### Pair with another Bluetooth device

- 1. Touch  $\bullet$  >  $\bullet$  > Settings > Bluetooth.
- 2. Slide the **Bluetooth** switch to the On position if Bluetooth is off. Your phone automatically scans for and displays the IDs of all available Bluetooth devices in range. You could touch  $\frac{1}{2}$ Refresh if you want to scan again.
- 3. Touch the device you want to pair with.
- 4. Confirm that the Bluetooth passkeys are the same between the two devices and touch PAIR. Alternately, enter a Bluetooth passkey and touch **PAIR**.

Pairing is successfully completed when the other device accepts the connection or the same passkey is entered.

#### **NOTE:**

The Bluetooth passkey may be fixed for certain devices, such as headsets and hands-free car kits. You can try entering 0000 or 1234 (the most common passkeys), or refer to the documents for that device.

#### Forget (unpair with) a Bluetooth device

You can make your phone forget its pairing connection with another Bluetooth device. To connect to the device again, you need to search it and enter or confirm a passkey again.

- 1. Touch  $\bullet$  >  $\bullet$  > Settings > Bluetooth and ensure that Bluetooth is turned on.
- 2. In the list of paired devices, touch the icon  $\bullet$  beside the Bluetooth device you want to forget.
- 3. Touch FORGET.

#### Send data via Bluetooth

- 1. Open the appropriate application and select the file or item you want to share
- 2. Select the option for sharing via Bluetooth. The method may vary by application and data type.
- 3. Touch a Bluetooth device the phone has paired with or wait for
- 1. Touch  $\bullet$  >  $\bullet$  > Settings > Wi-Fi.
- 2. Slide the Wi-Fi switch to the On position.
- 3. Touch  $\overline{\bullet}$  and touch Saved networks.
- Touch the Wi-Fi network name and then touch FORGET.

## Connect to another device via Wi-Fi Direct®

Wi-Fi Direct allows Wi-Fi devices to share files and data directly by connecting to each other without the need for wireless access points (hotspots).

- 1. Touch  $\bullet$  >  $\bullet$  > Settings > Wi-Fi.
- 2. If Wi-Fi is off, slide the Wi-Fi switch to the On position.
- 3. Touch  $\frac{1}{3}$  > Advanced > Wi-Fi Direct. Your phone will search for other devices enabled with Wi-Fi Direct connections.
- 4. Touch a device name below **Peer devices** to connect with it. The other device will receive a connection prompt and need to accept the request for connection. Both devices may need to enter a common PIN.
- 5. Once connected the device is displayed as "Connected" in the Peer devices list.

## Connecting to Bluetooth devices

Bluetooth is a short-range wireless communication technology. Phones or other devices with Bluetooth capabilities can exchange information wirelessly within a distance of about 10 metres (32.8 feet). The Bluetooth devices must be paired before the communication is performed.

#### Turn Bluetooth on/off

- 1. Touch  $\bullet$  >  $\bullet$  > Settings > Bluetooth.
- 2. Slide the **Bluetooth** switch to the On or Off position.
- When Bluetooth is on, the  $\overrightarrow{ }$  icon appears in the status bar.

#### Change the device name

- 1. Touch  $\bullet$  >  $\bullet$  > Settings > Bluetooth.
- 2. Slide the **Bluetooth** switch to the **On** position if Bluetooth is off.

 $26$ 

it to search for new devices and touch one of them.

#### Receive data via Bluetooth

- 1. Turn Bluetooth on before trying to receive data via Bluetooth.
- 2. Touch ACCEPT to start receiving the data. If necessary, flick down the status bar, touch ACCEPT on the Bluetooth sharing notification.

Received files are stored automatically in a dedicated folder (bluetooth, for instance) in the phone. You can access them with the File Manager app.

#### Manage apps using tap & pay

If you have more than one app that lets you tap and pay, you can choose a default. Your default app is the one you'll automatically use when you tap and pay at a store. You can browse Google Play Store for more payment apps. Your payment apps need to support the tap and pay functionality in order to show up.

To set your default payment app:

- 1. Open the payment app and turn on tap and pay.
- 2. Touch  $\bullet$  >  $\bullet$  > Settings > Tap & pay.
- 3. Select your default payment app.

## Connecting to your computer via USB

You can connect your phone to a computer with a USB cable and transfer music, pictures, and other files in both directions. Your phone stores these files in the phone storage or on a removable microSD card.

If you are using USB tethering, you must turn that off before you can use USB to transfer files between your phone and computer.

#### Connect your phone to a computer via USB

- 1. Connect your phone to the PC with a USB cable.
- 2. Open the notification panel and touch  $\blacksquare$  (USB...).
- 3. Choose one of the following options:
	- $\triangleright$  Charging this device: Charge your phone via USB.
	- ► Transfer files (MTP): Transfer files on Windows® or Mac®. **NOTE:**

For Windows XP, please install Media Player 11 (or later version) when you use MTP.

 Transfer photos (PTP): Transfer photos or files if MTP is not supported by your computer.

## Disconnect your phone from the computer

To disconnect the phone from the computer, simply unplug the USB cable when you're finished.

## Using the microSD card as portable or phone

#### storage

You can use your microSD card as portable storage when there's already content such as your media and other files so that you don't lose them.

If your microSD card is new or doesn't have content you want to keep, you can also set it up as an extension of the phone storage, and this requires formatting that prevents the microSD card from working with other devices.

## **CAUTION:**

As part of the phone storage, the microSD card may have data on it that is necessary for some apps to function normally. Therefore, do not remove or replace the card randomly.

## Set up the microSD card as portable storage

When you install a microSD card that has not been used on your phone before, the phone will mount the card as portable storage by default.

You can also open the notification panel and touch the microSD card name, select Use as portable storage and then touch NEXT > DONE.

#### To remove the microSD card from your phone:

If you need to remove the microSD card used as portable storage while the phone is on, you must unmount it first.

- 1. Touch  $\bigcirc$  >  $\bigcirc$  > Settings > Storage.
- 2. Touch  $\triangleq$  next to the card name in the **Portable storage** section.

 $29$ 

## **NOTE:**

Whenever you move data between the internal storage and the microSD card, the destination is used to save new apps and personal data (such as photos and videos) and only the destination is accessible from a computer.

#### To remove the microSD card from your phone:

If you need to remove the microSD card used as phone storage while the phone is on, you must unmount it first.

- 1. Touch  $\bullet$  >  $\bullet$  > Settings > Storage.
- 2. Touch your card name below **Internal shared storage**.
- 3. Touch  $\frac{3}{2}$  > Eject.

## **Z** NOTE:

Before ejecting the card, ensure that you have moved data and apps to the internal storage.

- 4. Touch EJECT.
- When the screen prompts the card is safely ejected, you can now remove it from the phone.

#### To reformat the microSD card as portable storage:

If you no longer want to use your microSD card as phone storage, you can reformat the card as portable storage.

#### **NOTE:**

Before the formatting, ensure that you have moved data and apps to the internal storage.

- 1. Touch  $\bullet$  >  $\bullet$  > Settings > Storage.
- 2. Touch your card name below **Internal shared storage**.
- 3. Touch  $\stackrel{*}{\bullet}$  > Format as portable.
- 4. Touch FORMAT.

## **CAUTION:**

The formatting procedure erases all the data on the microSD card, after which the files CANNOT be retrieved.

## Sharing your mobile data connection

You can share your phone's data capabilities through tethering or by activating the Wi-Fi hotspot feature to create a mobile hotspot.

3. When the screen prompts the card is safely ejected, you can now remove it from the phone.

#### To erase and format the microSD card:

- 1. Touch  $\bigcirc$  >  $\bigcirc$  > Settings > Storage.
- 2. Touch the card name in the **Portable storage** section.
- 3. Touch  $\frac{1}{2}$  > Storage settings and then touch Format.
- 4. Touch ERASE & FORMAT.

## **CAUTION:**

The formatting procedure erases all the data on the microSD card, after which the files CANNOT be retrieved.

#### Set up the microSD card as phone storage

If your microSD card is new or doesn't have content you want to keep, you can format the card and use it as part of the phone storage. If you move the microSD card to another device, it'll be formatted before it can be used.

- 1. Touch  $\bullet$  >  $\bullet$  > Settings > Storage.
- 2. Touch the card name in the **Portable storage** section.
- 3. Touch  $\stackrel{*}{\cdot}$  > Storage settings and then touch Format as internal.

#### 4. Touch ERASE & FORMAT.

#### **CAUTION:**

The formatting procedure erases all the data on the microSD card, after which the files CANNOT be retrieved.

5. The phone will prompt you to move your photos, files and other data from the internal storage to the microSD card. Select Move now or Move later and touch NEXT. Follow the onscreen instructions to continue.

## To move data between the internal storage and the microSD card:

With the microSD card as part of the phone storage, you can move your photos, files and other data between the internal storage and the card any time.

- 1. Touch  $\bullet$  >  $\bullet$  > Settings > Storage.
- 2. Touch Internal shared storage or the microSD card name.
- 3. Touch: > Migrate data.
- 4. Touch MOVE.

30

#### Share your mobile data connection via USB

You can access the Internet on your computer via the USB tethering feature of your phone. The feature needs data connection on a mobile network and may result in data charges.

#### **NOTE:**

You cannot transfer files between your phone and your computer when the phone is USB tethered.

- 1. Connect your phone to your computer with a USB cable.
- 2. Touch  $\bullet$  >  $\bullet$  > Settings > More > Tethering & portable hotspot.
- 3. Switch on USB tethering. A new network connection will be created on your computer.

#### **NOTE:**

To stop sharing your data connection, switch off USB tethering or disconnect the USB cable.

#### Share your mobile data connection via Bluetooth

If your computer can obtain an Internet connection via Bluetooth, you can configure your phone to share its mobile data connection with your computer.

- 1. Pair your phone with your computer via Bluetooth.
- 2. Configure your computer to obtain its network connection via Bluetooth. For more information, please see your computer's documentation.
- 3. Touch  $\Rightarrow$   $\Rightarrow$  Settings > More > Tethering & portable hotspot.
- 4. Switch on **Bluetooth tethering**. Your computer is now sharing your phone's data connection.

## **NOTE:**

To stop sharing your data connection, switch off Bluetooth tethering.

#### Share your mobile data connection as a Wi-Fi hotspot

You can share your phone's data connection with other devices by turning your phone into a portable Wi-Fi hotspot. The feature needs data connection on a mobile network and may result in data charges.

## **NOTE:**

When the portable Wi-Fi hotspot feature is enabled, you cannot use your phone's Wi-Fi capability to access the Internet. You still remain connected to the Internet via your mobile data network.

- 1. Touch  $\bigcirc$  >  $\bigcirc$  > Settings > More > Tethering & portable hotspot.
- 2. Switch on Portable Wi-Fi hotspot. After a moment, the phone starts broadcasting its Wi-Fi network name (SSID).
- 3. On another device, locate your phone via Wi-Fi and connect with it to start using the phone's mobile data.

**NOTE:** 

To stop sharing your data connection, switch off Portable Wi-Fi hotspot.

## Set your Wi-Fi hotspot

You can change the name of your phone's Wi-Fi network (SSID), secure your portable Wi-Fi hotspot, and set other options.

- 1. Touch  $\bullet$  >  $\bullet$  > Settings > More > Tethering & portable hotspot.
- 2. Touch Set up Wi-Fi hotspot and set your name and security options as follows.
	- ► Network name: Enter or edit a network SSID (name) that other devices see when scanning for Wi-Fi networks.
	- Security: Choose a security option: None (not recommended) or WPA2 PSK (other users can access your Wi-Fi hotspot only if they enter the correct password). When you select WPA2 PSK, touch the Password field to edit the security password.

3. Touch SAVE to save your settings.

## **Z** NOTE:

In the Tethering & portable hotspot screen, you can also turn on or off the hotspot notification and set the hotspot sleep policy.

## Connecting to virtual private networks

Virtual private networks (VPNs) allow you to connect to the resources inside a secured local network. VPNs are commonly

33

## Phone calls

You can place calls from the Phone app, the Contacts app, or other apps or widgets that display contact information. Wherever you see a phone number, you can usually touch it to dial.

## Placing and ending calls

## Place a call by dialling

- 1. Touch  $\bullet$  >  $\bullet$  >  $\bullet$
- 2. Touch  $\Box$  and enter the phone number or the contact name with the dialpad. Touch  $\overline{\phantom{a}}$  to delete incorrect digits.

#### $\blacksquare$  NOTE:

As you enter the phone number or the contact name, your phone searches for matching information in your contacts. If you see the number and contact you want to call, touch it to place the call immediately.

3. Touch below the keypad to dial.

You can also touch the search box at the top of the **Phone** app screen and enter the phone number or contact name you want to call. Touch the matching contact or **Call** [number] to place the call.

## NOTE:

To make an international call, touch and hold the 0 key to enter the plus (+) symbol. Next, enter the country code, followed by the city/area code and then the phone number.

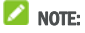

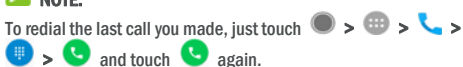

## End a call

During a call, touch  $\bullet$  on the screen.

## Answering or rejecting calls

When you receive a phone call, the incoming call screen opens, displaying the caller ID or the information about the caller that you've entered in the Contacts app. You can answer or reject the deployed by corporations, schools, and other institutions to let people access local network resources when not on campus, or when connected to a wireless network.

Depending on the type of VPN you are using, you may be required to enter your login credentials or install security certificates before you can connect to your VPN. You can get this information from your network administrator.

## Add a VPN

- 1. Touch  $\bullet$  >  $\bullet$  > Settings > More > VPN.
- 2. Touch  $+$  at the top right corner and fill in the information provided by your network administrator.

## 3. Touch SAVE.

The VPN is added to the list on the VPN screen.

## **NOTE:**

You must set a lock screen pattern, PIN or password before using VPN.

#### Connect to a VPN

- 1. Touch  $\bullet$  >  $\bullet$  > Settings > More > VPN.
- 2. Touch the VPN that you want to connect to.
- 3. When prompted, enter any requested credentials, and then touch CONNECT.

## Modify a VPN

- 1. Touch  $\bullet$  >  $\bullet$  > Settings > More > VPN.
- 2. Touch  $\bullet\bullet$  beside the VPN that you want to modify.
- 3. Edit the VPN settings and then touch SAVE.

34

call, or reject it with a text message.

## Answer a call

When you receive a phone call, drag  $\bigcirc$  over to answer the call. - or -

If the screen is unlocked, touch ANSWER to answer the call.

## **NOTE:**

To silence the ringer before answering the call, press either end of the Volume key.

## Reject a call

When you receive a phone call, drag  $\bigcirc$  over  $\bullet$  to reject the call.

You can also drag  $\bigcirc$  over  $\blacksquare$  to reject the call and select a preset text message or edit one to send to the caller. - or -

If the screen is unlocked, touch DISMISS to reject the call.

#### **NOTE:**

To edit the preset text response from within the Phone app, touch in the top search field and select Settings > Quick responses.

## Working with the call history

The call history is a list of all the calls you've placed, received, or missed. It provides a convenient way to redial a number, return a call, or add a number to your contacts. To open the call history, you can touch  $\bullet > \bullet > \bullet$  if in the top search field) > Call history.

## Place a call from the call history

- 1. Open the call history.
- 2. Touch **beside a listing to call back.**

#### Take other actions on a call history entry

Open the call history, you can do the following operations.

Touch and hold a listing, and then touch **Block number BLOCK** and you will no longer receive calls or messages from the number. Also, you can touch Unblock number > UNBLOCK to unlock it.

## $\blacksquare$  NOTE:

To find all blocked numbers, touch  $\bigcirc$  >  $\bigcirc$  >  $\bigcirc$  >  $\frac{1}{2}$  > Settings > Call blocking.

- Touch and hold a listing, and then touch Copy number to copy the number.
- Touch and hold a listing, and then touch Edit number before call to edit the number in the dialler before calling it.
- Touch the contact number to open the contact information tab from the bottom, where you can send a message, or view call details.

#### **NOTE:**

Touch  $\frac{1}{2}$  > Clear call history in the call history screen to select and delete the history records you want to clear.

## Calling your contacts

- 1. Touch  $\bigcirc$  >  $\bigcirc$   $\bigcirc$  Your favourite contacts and frequently called contacts are displayed in the  $\overline{\phantom{a}}$  tab.
- 2. Touch a contact to place the call, or touch or swipe to the tab to view all your contacts, touch a contact and then touch its number to make a call.

37

## and touch  $\mathcal{L}$ .

- 3. Edit your profile information.
- 4. Touch  $\checkmark$ .
- 

## Importing, exporting, and sharing contacts

You can import/export contacts from/to your nano-SIM card, the phone storage or the microSD card. This is especially useful when you need to transfer contacts between different devices. You can also quickly share contacts using Messaging, Bluetooth, Android Beam, Gmail, Google Drive, etc.

#### Import contacts from the nano-SIM card

- 1. Touch  $\bullet$  >  $\bullet$  >  $\bullet$
- 2. Touch  $\frac{1}{2}$  > Import/export > Import from SIM card.
- 3. Select an account in which to save the contacts.
- 4. Check the contacts you need and then touch Ok.
- 5. Touch OK to confirm.

#### Import contacts from the phone storage or the microSD card

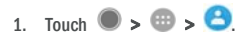

- 2. Touch  $\frac{1}{2}$  > Import/export > Import from .vcf file.
- 3. Select an account in which to save the contacts.
- 4. Touch the location where the imported vCard file(s) saved on the phone storage or microSD card and touch one to import contacts.

#### Export contacts to the nano-SIM card

- 1. Touch  $\bullet$  >  $\bullet$  >  $\bullet$
- 2. Touch  $\stackrel{*}{\cdot}$  > Import/export > Export to SIM card.
- 3. Check the contacts you need and then touch Ok.

#### Export contacts to the phone storage or the microSD card

1. Touch  $\bullet$  >  $\bullet$  >  $\bullet$ 

## **Contacts**

You can add contacts on your phone and synchronise them with the contacts in your Google account or other accounts that support contact syncing.

To see your contacts, touch  $\bullet \rightarrow \bullet \rightarrow \bullet$ . From there, you can touch the tabs on the top of the screen to quickly switch to favourite contacts.

## Checking contact details

- 1. Touch  $\bullet$  >  $\bullet$  >  $\bullet$  and touch the ALL tab to access your contact list.
- 2. Scroll through the list to view all your contacts.
- 3. Touch a contact to view its details.

#### NOTE:

If you have a lot of contacts stored, you'll see a slider on the right side of the screen. Drag the slider to the initial letter you need.

#### Adding a new contact

- 1. Touch  $\bullet$  >  $\bullet$  >  $\bullet$
- 2. Touch  $\bullet$  to add a new contact.
- 3. Touch Saving to to choose where to save the contact. If a sync account is selected, the contacts will be synced automatically with your account online.
- 4. Enter the contact name, phone numbers, email addresses, and other information. Touch More fields if necessary.
- 5. Touch  $\checkmark$  to save the contact.

#### Setting up your own profile

You can create your own name card in your phone.

- 1. Touch  $\bullet$  >  $\bullet$  >  $\bullet$  and touch the ALL tab.
- 2. Touch Set up my profile.

If a profile has already been set up, touch the listing beside ME

38

- 2. Touch  $\frac{1}{2}$  > Import/export > Export to .vcf file.
- 3. Check the contacts you need and then touch Ok.
- 4. Touch location where you want to save the vCard file.
- 5. Edit the file name if needed and touch SAVE to create the file.

## Share contacts

-or-

- 1. Touch  $\bullet$  >  $\bullet$  >  $\bullet$  and touch the ALL tab.
- 2. Touch and hold the contact you want to share.
- 3. Check more contacts if needed and then touch  $\frac{1}{3}$  > Share.
- 4. Choose how to share the contacts. Options depend on the applications and services installed.

## 1. Touch  $\bigcirc$  >  $\bigcirc$  >  $\bigcirc$  > Import/export > Share all contacts.

- 2. Touch and hold the contact you want to share.
- 3. Check more contacts if needed and then touch Ok.
- 4. Choose how to share the contacts. Options depend on the applications and services installed.

## Working with favourite contacts

In the favourite contacts tab, you can find your favourite contacts and frequently contacted contacts.

#### Add a contact to favourites

You can add the contacts you use frequently to **FAVOURITES** so that you can find them quickly.

- 1. Touch  $\bullet$  >  $\bullet$  >  $\bullet$  and touch the ALL tab.
- 2. Touch a contact and then touch  $\overrightarrow{A}$  at the top.

#### Remove a contact from favourites

- 1. Touch  $\bullet$  >  $\bullet$  >  $\bullet$  and touch the **FAVOURITES** tab.
- 2. Touch a favourite contact and then touch  $\overrightarrow{A}$  at the top.

## Searching for a contact

- 1. Touch  $\bullet$  >  $\bullet$  >  $\bullet$
- 2. Touch  $\mathbb{Q}$  at the top of the screen
- 3. Input the contact name or any information the contact has to search for it. The contacts matched will be listed.

#### Editing contacts

## Edit contact details

- 1. Touch  $\bullet$  >  $\bullet$  >  $\bullet$
- 2. Touch a contact you need to edit and then touch  $\triangle$ .
- 3. Edit the contact and touch  $\checkmark$ .

#### Delete contacts

- 1. Touch  $\bullet$  >  $\bullet$  >  $\bullet$  and touch the ALL tab.
- 2. Touch and hold the contact you want to remove.
- 3. Check more contacts if needed and then touch  $\frac{1}{a}$  > Delete.
- 4. Touch OK to confirm.

## Link contacts

As your phone synchronises with multiple online accounts, you may see duplicate entries for the same contact. You can link all the separate information of a contact into one entry in the contacts list.

- $Tour$   $\bullet$  >  $\bullet$  >  $\bullet$  >  $\bullet$  > ALL.
- 2. Touch and hold a contact entry, and then check the contacts that you want to link.
- 3. Touch  $\frac{3}{2}$  > Link.
- 4. Touch LINK to confirm. You can repeat these steps to link another contact.

## **NOTE:**

You can also merge all duplicate contacts. Touch  $\frac{1}{2}$  > Merge contacts from the Contacts screen, check the contacts you want to merge and touch  $\mathcal{I}$ . The merged contacts cannot be separated.

41

#### Sync manually

- 1. Touch  $\bullet$  >  $\bullet$  > Settings > Accounts.
- 2. Touch the account category and then the account you want to sync.
- 3. Touch  $\frac{1}{2}$  > Sync now. Or touch the types of information you want to sync.

## Change an account's sync settings

- 1. Touch  $\bullet$  >  $\bullet$  > Settings > Accounts.
- 2. Touch the account category and then the account. The Sync screen appears, showing a list of information the account can sync.
- 3. When auto-sync is enabled, switch on or off items as you need. The types of information enabled on the phone and the web will be kept in auto-sync. When auto-sync is disabled, touch a listing to sync that type of information between the phone and the web.

## Web accounts

## Adding or removing accounts

You can add multiple Google accounts and Microsoft Exchange ActiveSync® accounts. You may also add other kinds of accounts depending on the apps installed on your phone.

## Add an account

- 1. Touch  $\bullet$  >  $\bullet$  > Settings > Accounts > Add account.
- 2. Touch the type of account you want to add.
- 3. Follow the onscreen steps to enter the information about the account. Most accounts require a username and password, but the details may vary. You may also need to obtain some information from IT support or your system administrator.

When the account is successfully added, it is displayed in the Accounts menu.

#### Remove an account

Removing an account will delete it and all information associated with it from your phone, such as emails and contacts.

- 1. Touch  $\bullet$  >  $\bullet$  > Settings > Accounts.
- 2. Touch the account category and then touch the account.
- 3. Touch: > Remove account > REMOVE ACCOUNT.

## Configuring account sync

### Configure auto sync setting

- 1. Touch  $\bullet$  >  $\bullet$  > Settings > Accounts.
- 2. Touch and check or uncheck Auto-sync data
	- When automatic sync is turned on, changes you make to information on your phone or on the web are automatically synced with each other.
	- 42 When automatic sync is turned off, you need to sync manually to collect emails, updates, or other recent information.

# Email

Touch **in** in the home screen and select **Email**. Use it to receive and send emails from your webmail or other accounts, using POP3 or IMAP, or access your Exchange ActiveSync account for your corporate email needs.

#### Setting up the first email account

- 1. When you open Email for the first time, enter your email address and password.
- 2. Touch NEXT to let the phone retrieve the network parameters automatically.

## **NOTE:**

Touch MANUAL SETUP if you want to enter these details manually or set up an Exchange ActiveSync account.

3. Follow the on-screen instructions to finish the setup.

Your phone will show the inbox of the email account and start to download email messages.

## Checking your emails

Your phone can automatically check for new emails at the interval you set when setting up the account.

You can also check new emails manually by dragging down on the message list.

#### Responding to an email

You can reply to or forward a message that you receive. You can also delete messages and manage them in other ways.

#### Reply to or forward an email

- 1. Open the email you want to reply to or forward from the Inbox.
- 2. Do the following as you need:

- To reply to the sender and all recipients of the original email, touch  $\leftarrow$  or  $\Rightarrow$  **Reply all.**
- To forward the email to someone else, touch  $\rightarrow$  or  $\rightarrow$ Forward.
- 3. Edit your message and touch  $\geq$ .

## Mark an email as unread

You can return a read email to the unread state - for example, to remind yourself to read it again later. You can also mark a batch of emails as unread.

- While reading a message, touch  $\Box$
- While in a message list (for instance, the Inbox), touch the sender images beside the messages and then touch  $\blacktriangleright$ .

## Delete an email

You can delete an email from its folder. You can also delete a batch of emails.

- While reading a message, touch  $\blacksquare$
- While in a message list (for instance, the Inbox), slide a message left or right to delete it, or touch the sender images beside the messages and then touch  $\Box$

**NOTE:** 

If you accidentally delete one, touch Undo to retrieve it.

## Writing and sending an email

1. Open your email Inbox and touch

## **NOTE:**

If you have more than one email account added on the phone, touch the sender line to select the account you want to use for sending the message.

2. Enter a contact name or email address in the To field. Separate each recipient with a comma. You can also touch  $\pm$  to add recipients from your contacts.

45

**NOTE:** 

## Message+

You can use Message+ to exchange text messages (SMS) and multimedia messages (MMS).

## Opening the message+ screen

## Touch  $\bullet$  >  $\bullet$  > Message+.

The Message+ screen opens, where you can create a new message, search for messages, or open an ongoing message thread.

- Touch  $\left\{ \begin{array}{c} \bullet \\ \bullet \end{array} \right\}$  to create a new message or group chat.
- Touch  $\Omega$  to search for a message using keywords.
- Touch an existing message thread to open the conversation you've had with a certain number.

## Sending a message

- 1. On the Message+ screen, touch  $\left(\begin{array}{cc} 1 \end{array}\right)$  at the bottom right corner and select  $\bullet$ .
- 2. Add recipients by one of the following ways.
	- $\triangleright$  Touch the To field and manually enter the recipient's number or the contact name. If the phone presents a few suggestions, touch the one you want to add.
	- ► Select recipients from your contacts or most contacted numbers by touching  $+$ .
- 3. Touch the Type a message field and enter the message

text. Touch  $\bigcirc$  to add emoji to the text.

If you want to send a multimedia message, keep the text field empty and touch  $\begin{array}{|c|c|} \hline \mathbf{0} & \mathbf{t} \end{array}$  and a picture, audio, video or other type file to the message.

4. Touch  $\blacktriangleright$ 

To send a carbon copy or blind carbon copy to other recipients, touch  $\stackrel{*}{\ast}$  > Add Cc/Bcc to open the Cc/Bcc field and enter the contact names or email addresses.

- 3. Enter the email subject and compose the email text.
- 4. Touch  $\sum$  > Attach file to add audio files, images, videos and other types of files as attachments.
- 5. Touch at the top right of the screen to send the message.

## Adding and editing email accounts

## Add an email account

After setting up your first email account (see Setting up the first email account), you can add more email accounts and manage them separately.

- 1. Open **Email** to get the Inbox screen.
- 2. Touch  $\equiv$  > Settings > Add account.
- 3. Follow the prompts to set up the account as you did with the first one.

## Edit an email account

You can change a number of settings for an account, including how often you check for email, how you're notified of new mails, your email signature, and details about the servers the account uses to send and receive mails.

- 1. Open **Email** to get the Inbox screen.
- 2. Touch  $\equiv$  > Settings and touch the account whose settings you want to change.
- 3. Make the changes and touch  $\leftarrow$  when you finish.

## Changing general email settings

General settings apply to all email accounts you add.

- 1. Open **Email** to get the Inbox screen.
- 2. Touch  $\equiv$  > Settings > General settings
- 3. Make the changes and touch  $\leftarrow$  when you finish.

46

## Replying to a message

Messages you receive are appended to existing threads of the same number. If the new message comes from a new number, a new thread is created.

- 1. On the Message+ screen, touch the thread that has the message you want to reply to.
- 2. Type your reply in the text box at the bottom or touch  $\Box$  to add a picture, audio, video or other type file to the message.

3. Touch  $\blacktriangleright$ 

## Forwarding a message

- 1. On the Message+ screen, touch the thread that has the message you want to forward.
- 2. Touch and hold the message and then touch Forward in the menu that opens.
- 3. Enter a recipient for the message and edit the content if you want.

4. Touch  $\blacktriangleright$ 

## Web browser

Use Chrome to view web pages and search for information.

## Opening the browser

Touch  $\bigcirc$  >  $\bigcirc$  > Chrome to launch the web browser. Chrome also opens when you touch a web link - for example, in an email or a text message.

To open a web page or search the web:

- 1. Open the Chrome app.
- 2. Touch the address box at the top of the web page.
- 3. Enter the address (URL) of a web page or enter terms you want to search for.
- 4. Touch a URL or search suggestion or touch enter key on the keyboard to open the web page or search results.

## Using multiple browser tabs

You can open several web pages at the same time (one page in each tab) and switch between them freely.

#### To open a new browser tab:

Touch  $\frac{1}{2}$  > New tab. A new browser tab opens.

## To switch between tabs:

- 1. Touch the icon  $\boxed{2}$  at the top right of the screen. The number in the icon indicates the number of currently active browser windows.
- 2. Swipe vertically to scroll through the list of opened tabs.
- 3. Touch the thumbnail of the tab you want to open.

## **Z** NOTE:

Swipe a thumbnail horizontally or touch its  $\mathbf{\times}$  to close the tab.

## Downloading files

- 1. Touch and hold an image or a link to a file or to another web page.
- 49 2. In the menu that opens, touch Download image or Download link.

## **Camera**

You can use your phone to take photos and record videos. Photos and videos are stored on the microSD card you have installed or in the phone storage. You can copy them to your computer or access them in the Gallery app.

## Capturing a photo

- 1. Touch  $\bullet$  >  $\bullet$  > Camera.
- 2. Aim the camera at the subject and make any necessary adjustment. PHOTO (auto camera) is used by default.

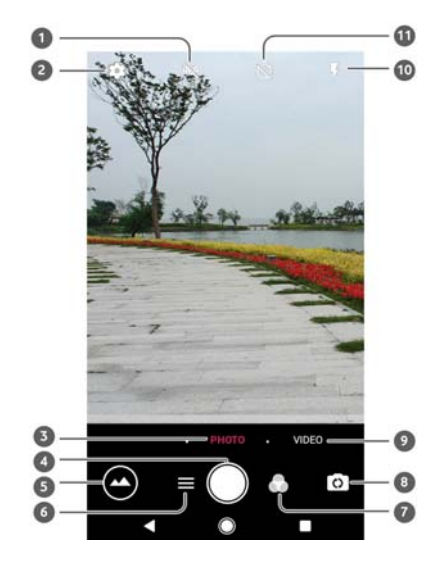

The downloaded files are saved to your phone. You can view or open them in the **Downloads** app.

## Changing Chrome settings

You can configure a number of settings to customise the way you browse the web, including several that you can use to control your privacy.

To open the Chrome settings screen, touch  $\stackrel{*}{\cdot}$  > Settings.

50

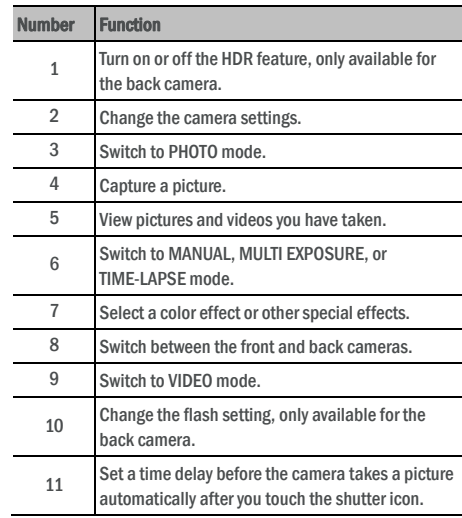

## **O** WARNING!

Keep a safe distance when using the flash. Do not point the flash towards the eyes of people or animals.

#### **NOTE:**

You can spread or pinch on the screen to zoom in or out before taking pictures.

- 3. Touch the area where you want the camera to focus, or leave the camera to autofocus on the centre of the image.
- 4. Lightly touch

#### Recording a video

You can record normal-speed video clips. The back camera also allows you to record slow motion or time lapse video.

- 1. Touch  $\bullet$  >  $\bullet$  > Camera.
- 2. Touch VIDEO if you want to capture a normal-speed video. To capture slow motion or time lapse video, touch  $\equiv$  > TIME-LAPSE.

3. Aim the camera at the subject. You can touch any area on the screen that you want the camcorder to focus on before and during recording.

#### **NOTE:**

You can spread or pinch on the screen to zoom in or out before and during recording.

4. Touch to start recording a normal-speed video clip, or touch **to** to record a TIME-LAPSE video.

## **Z** NOTE:

When you record a normal-speed or TIME-LAPSE video, touch  $\bullet$  to save the frame as a separate photo.

5. Touch  $\Box$  or  $\Box$  to stop recording.

## Using manual camera mode

You can use manual camera mode to adjust more camera options for your photo such as ISO, white balance, exposure, etc.

- 1. Touch  $\bullet$  >  $\bullet$  > Camera.
- 2. Touch  $\equiv$  > MANUAL.
- 3. Aim the camera at the subject and you can make the following adjustments.
	- ▶ Drag the yellow square to any area on the screen where you want the camera to meter exposure so as to adjust the photo brightness. Touch and hold the square to lock exposure.
	- $\triangleright$  Touch  $\triangleright$  to unfold the options, including ISO, overall exposure, white balance, and interval for time lapse pictures.
- 4. Touch the shutter icon  $\bullet$  to take the photo.

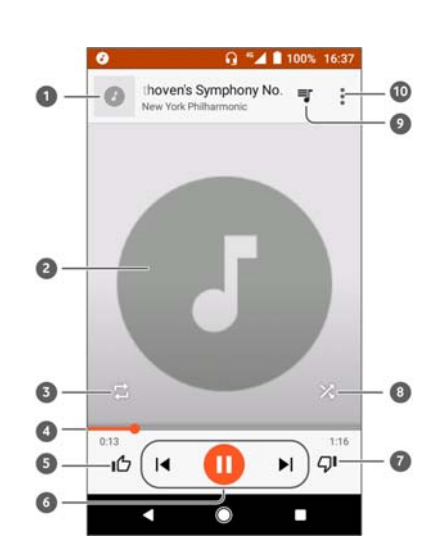

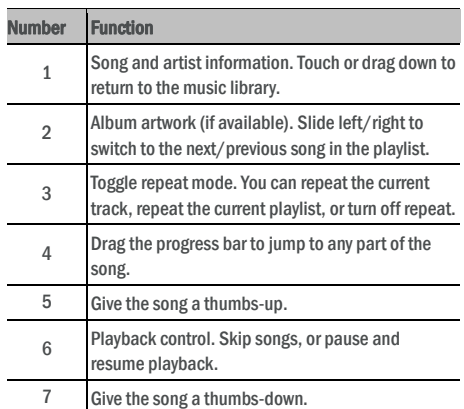

## Music

The Play Music application works with Google Music, Google's online music store and streaming service. You can stream via mobile data or Wi-Fi and listen to your favourite songs that you've added to your online Google Music library. You can also play audio files you've copied directly to your phone from a computer.

## **NOTE:**

The availability of Google Music is dependent on your region. If it is not available, or you don't have a mobile data or Wi-Fi connection, you can only play music stored on your phone.

## Playing your music

Touch the **Home** key >  $\bigoplus$  > **Play Music**. If you are prompted, select an account to access its online music library. The app searches your online library and your phone for music and playlists before displaying your combined music library. You can touch  $\Box$  > Music library to view all the music and playlists. To change views of your library, swipe left or right.

Touch a song to play it. When the song is playing, touch the summary information at the bottom to display the playback screen.

#### 54

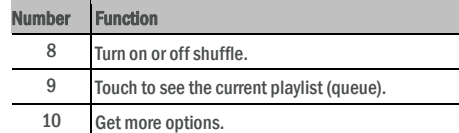

You can still control the music when you are not in the playback screen.

- In the music library of the **Play Music** app, touch the summary information at the bottom of the screen to restore the playback screen.
- In other apps, flick down the notification panel. Touch

the song title to restore the playback screen, or just

touch  $\|\cdot\|$  or  $\|\cdot\|$  play the previous or the next song.

Touch to play the current song, and touch  $\blacksquare$  to pause.

 When the screen is locked, the song information, album cover as well as playback control is displayed on the screen. You can pause/resume playback or skip songs.

## Managing playlists

Create playlists to organise your music files into sets of songs, so that you can play the songs you like in the order you prefer.

## To create a playlist or add a song to a playlist:

- Touch  $\frac{2}{3}$  next to a song and select **Add to playlist**. Touch the playlist to add the song.
- Touch  $\ddot{\tilde{\cdot}}$  next to a song and select **Add to playlist**. Touch NEW PLAYLIST to create a new playlist. Type name and description to edit the playlist, and touch CREATE PLAYLIST.

## To remove a song from a playlist:

- 1. Touch  $\equiv$  > Music library in the Play Music app.
- 2. Touch **PLAYLISTS** tab, and touch a playlist.
- 3. Touch  $\frac{1}{2}$  next to a song in the playlist.
- 4. Touch Remove from playlist.

## To delete a playlist:

- 1. Touch  $\Box$  > Music library in the Play Music app.
- 2. Touch **PLAYLISTS** tab.
- 3. Touch  $\frac{2}{3}$  next to the playlist you want to delete.
- Touch Delete > OK.

#### ↗ NOTE:

Certain automatically created playlists such as Thumbs up, Last added cannot be deleted.

57

 Touch Network restrictions to select Wi-Fi networks that are mobile hotspots. Apps may warn before using these networks for large downloads to avoid high mobile data bills.

#### NOTE:

The data usage is measured by your phone, and your carrier's data usage accounting may differ.

#### Flight mode

Touch  $\bullet$  >  $\bullet$  > Settings > More and slide the switch beside Flight mode to turn flight mode on or off. All the phone's radios that transmit voice or data are turned off when flight mode is on.

#### Tethering and portable hotspot

## Touch  $\bullet$  >  $\bullet$  > Settings > More > Tethering & portable

hotspot to share your phone's mobile data connection with PCs or other devices via USB, Bluetooth or Wi-Fi. See Sharing your mobile data connection.

#### VPN

Touch  $\bullet$  >  $\bullet$  > Settings > More > VPN to set up and connect to virtual private networks. See Connecting to virtual private networks

#### Mobile networks

Touch  $\blacksquare$  >  $\blacksquare$  > Settings > More > Mobile networks to control mobile data roaming, set network type, set access point names and select mobile network, etc. See Connecting to mobile networks.

### Network settings reset

Touching  $\bigcirc$  >  $\bigcirc$  > Settings > More > Network settings reset

to reset all the network settings, including Wi-Fi, mobile data, and Bluetooth settings.

# Device

#### **Display**

Touch  $\bigcirc$  >  $\bigcirc$  > Settings > Display to configure the following options.

## **Settings**

Touch  $\Box$  >  $\Box$  > Settings. The Settings app contains most of the tools for customising and configuring your phone.

At the top of the Settings screen, you can see setting suggestions. Touch to check or customize the recommended settings.

### Wireless and networks

## Wi-Fi

Touch  $\bullet$  >  $\bullet$  > Settings > Wi-Fi. You can turn Wi-Fi on or off. and configure your Wi-Fi connections. See Connecting to Wi-Fi. When Wi-Fi is on, touch  $\stackrel{*}{\cdot}$  > Advanced > Wi-Fi Direct in the Wi-Fi

menu to share data between two devices via Wi-Fi directly. See Using Wi-Fi Direct®.

#### **Bluetooth**

Touch  $\bullet$  >  $\bullet$  > Settings > Bluetooth. You can turn Bluetooth on or off and configure your Bluetooth connections. See Connecting to Bluetooth devices.

## Data usage

Touch  $\bullet$  >  $\bullet$  > Settings > Data usage to check and manage mobile data use. You can view and restrict Wi-Fi data usage as well.

- Touch Data saver to enable Data saver which prevents apps from using data connection in the background. For an app you're currently using, it can access data, but may do so less frequently when Data Saver is enabled. You can also touch Unrestricted data access and allow some apps to always have access to data connection even when Data saver is turned on.
- Touch the **Mobile data** switch to turn on or off mobile data
- Touch Mobile data usage to check how much data has been used during the time cycle you set, see what apps have been using mobile data, restrict background data for individual apps, or allow unrestricted data usage when Data saver is on for individual apps.
- Touch Billing cycle to set the reset date of the data usage cycle, and set mobile data warning and limit.
- Touch Wi-Fi data usage to view the Wi-Fi usage of apps.

58

- Favourite app panel: When this feature is enabled, you can swipe right on the leftmost home screen to open the favourite app you set.
- Favourite home screen app: Select the app opened when swiping right on the leftmost home screen.
- Lock home screen layout: Turn on to prevent any home screen changes.
- Navigation buttons: Drag the navigation buttons at the bottom of the screen to rearrange them.
- Lockscreen shortcuts: Show shortcut icons on the lock screen. You can swipe from a shortcut icon at the bottom of the lock screen to open the related app or feature.
- Edit lock screen shortcuts: Touch a lock screen shortcut to change or remove it, or touch **Add shortcut** to add one.
- Brightness level: Set the brightness of the display.
- Adaptive brightness: Automatically adjust screen brightness.
- **Battery percentage:** Show or hide the battery percentage in the status bar.
- Wallpaper: Select a background image or animation for the home screen and the lock screen.
- Sleep: Set the length of time of inactivity before the screen turns off automatically.
- Double tap to wake: Double-tap on the screen to turn it on when the phone is in sleep mode.
- **Screen saver:** Manage the screen saver function. When it is enabled, clock, colours, news & weather, or photos will be displayed as a screensaver.
- Pulse notification light: Flash the indicator light to notify you of missed calls, new messages, and other events.
- Font size: Set the font size of the text on the screen.
- **Display size:** Adjust the display size of items including fonts, icons and images on the screen.
- When device is rotated: Select whether the screen contents should rotate when the phone is rotated.

#### Notifications

Touch  $\bullet > \bullet$  > Settings > Notifications. You can set different notification options for individual apps. Touch an app to block or mute its notifications, select its notification content to display on

the lock screen, or let its notifications override your Do No Disturb settings.

#### Sound

Touch  $\bullet$  >  $\bullet$  > Settings > Sound. You can adjust different types of volume, set Do not disturb options, set up ringtone and notification sound, set up alarm ringtone, configure emergency broadcasts, and select system sounds.

## Apps

Touch  $\bullet$  >  $\bullet$  > Settings > Apps to see apps installed on your phone and manage them.

Touch an app to see its information. The following options may be available:

- FORCE STOP: Stop the app.
- UNINSTALL: Uninstall the app.
- DISABLE/ENABLE: Disable or enable the app.
- Storage: Check its storage information, clear its data or cache. Data usage: Check how much data has been used by the app during the time cycle you set and restrict background data for the app.
- Permissions: Check or change the app permissions.
- Notifications: Set the notification options for the app.
- Open by default: Check the app's supported links and set whether to open the links in the app, and clear the app's defaults.
- **Battery:** Check the battery use details of the app since last full charge.

**Memory:** Check how much memory has been used by the app.

## **Z** NOTE:

Not all options are available for the apps. Some apps may have more options.

## **Storage**

Touch  $\bigcirc$  >  $\bigcirc$  > Settings > Storage to view the memory information of the internal phone storage and the microSD card. You can choose the default location for new data, such as photos captured and voice recorded. Touch Save location and select Phone

61

## **Personal**

## Location

Touch  $\bigcirc$  >  $\bigcirc$  > Settings > Location to manage location services, which help your phone and apps determine your location. To use location-related applications, such as finding your location on Google Maps, you must have location services enabled on your phone.

- 1. Slide the switch at the top right to turn location services on or  $\sim$ ff
- 2. When location is enabled, touch Mode to select location sources you want to use. To get your accurate location, choose High accuracy. To save battery power and get approximate location, choose Battery saving. To use only GPS to pinpoint your location, choose Device only.

#### **Security**

Touch  $\Box$  >  $\bigoplus$  > Settings > Security to configure options that help keep your phone and data safe.

- Screen lock: Disable the screen lock or enable it with swipe, pattern, PIN, or password.
- Touch **C** beside Screen lock to set the following options.
- Make pattern visible: Show the pattern as you draw it. This option is available when unlock pattern is set.
- Automatically lock: Set the time needed for the lock protection to be activated after the screen turns off. This option is available when unlock pattern, PIN or password is set.
- Power button instantly locks: Lock protection is activated immediately when you press the Power key. This option is available when unlock pattern, PIN or password is set.
- Lock screen message: Set the text that you may display on the lock screen.

Smart Lock: Keep the phone unlocked when it's safe with you. Smart Lock can do this by recognising signals like when your device is in your pocket or near your home. Touch  $\bullet$ 

 $\bigoplus$  > Settings > Security > Smart Lock > On body detection and slide on the switch.

63 Encrypt phone: Touch  $\qquad \qquad > \qquad \qquad$  > Settings > Security > or SD card to store items in the phone storage or the installed microSD card.

Touch Internal shared storage to get a detailed breakdown of space usage by type. Touch a data type to see more information or delete the files you do not need, or touch Explore to view and manage all files in the storage.

For more information about using the internal storage and the microSD card, see Using the microSD card as portable or phone storage.

#### Power Manager

Touch  $\bigcirc$  >  $\bigcirc$  > Settings > Power Manager to do the management on power. You can view the battery level, check what has been using the battery, choose a suitable power plan and optimise battery use, and more.

## Memory

Touch  $\bullet$  >  $\bullet$  > Settings > Memory to monitor the average memory use and performance of your phone. You can also check which apps use the most memory.

#### Users

Touch  $\bullet$  >  $\bullet$  > Settings > Users to manage the user accounts of your phone.

You can share your phone with other people by creating additional user accounts. Each user with a separate account has his/her own storage space, wallpaper, screen lock and so on. Users can also adjust device settings like Wi-Fi that affect everyone and update apps for all other users.

By default, a Guest account is available for anyone who needs to use your phone temporarily. You can touch Add user to create more user accounts.

You can touch **Emergency information** to enter your emergency information and contacts. The information you enter can help the first-response team in an emergency. Anyone can read it from the emergency dialler without unlocking your phone.

## **NOTES:**

- Touch  $\bullet$  next to an account to configure its options.
- When a guest user has finished using your phone, he/she can touch Remove guest in the Users menu to delete all his/her data from your phone.

62

Encrypt phone to encrypt your accounts, settings, downloaded apps and their data, media and other files. ĺ

## Set up SIM card lock:

- ► Lock SIM card: Activate or deactivate the PIN lock to require PIN before accessing the nano-SIM card.
- Change SIM PIN: Change the PIN used to access the nano-SIM card.

## **NOTE:**

Put all your confidential passwords in a safe place for future use. If you enter the wrong SIM PIN more times than allowed, your nano-SIM card will be locked and you cannot access the mobile phone network. Contact your operator for a PIN Unlock Key (PUK) to restore the nano-SIM card.

- Make passwords visible: Display passwords as you enter them.
- Device administrators: View or deactivate apps you have authorised to be device administrators.
- Unknown sources: Check this option to permit installation of apps from sources other than the Play Store.
- Storage type: Check the credential storage type.
- Trusted credentials: Display trusted CA certificates.
- User credentials: View and modify stored credentials.
- Install from SD card: Install certificates from the internal storage or the microSD card.
- Clear credentials: Delete all certificates.
- Trust agents: View or deactivate trust agents.
- Screen-pinning: Keep a screen of your choice in view, so that others cannot switch to other apps and access your personal information. Touch this option to see how it works.
- Apps with usage access: Turn on or off some apps' access to your phone usage information.

#### App permissions

Touch  $\bullet$  >  $\bullet$  > Settings > App permissions to check what apps have been allowed to access certain permissions. You can also change the app permissions.

## **O** WARNING!

Changing the app permissions may result in the app not working correctly or as originally intended.

#### **Accounts**

Touch  $\triangleright$   $\triangleright$   $\triangleright$  Settings > Accounts to manage your web accounts and synchronisation. Touch Add account to sign in to or create accounts on your phone.

Touch an account type to see that type of accounts you have added and adjust the accounts settings.

## Google

Touch  $\bullet$  >  $\bullet$  > Settings > Google to easily manage settings for Google apps and features. You can set the options for Google account and services.

## Languages & input

Touch  $\triangleright$   $\triangleright$   $\triangleright$  Settings > Languages & input to configure options related to system language, input methods, speech input and output as well as mouse/trackpad input.

- Languages: Select a language for your system.
- Spell checker: Use Google Spell Checker to check for spelling errors when entering text.
- Personal dictionary: Add new words to the phone's dictionary or remove words from the dictionary. The words you add are used for spelling check and word suggestion.
- Keyboard & input methods: Configure text input settings. See out method settings. You can also set related options when a physical keyboard is connected to your phone.
- Virtual keyboard: Configure virtual keyboard settings.
- Physical keyboard: Configure physical keyboard settings. You can keep the virtual keyboard on screen while physical keyboard is active.
- Text-to-speech output: Select the speech synthesis engine or change its settings, set speech rate and pinch, play a brief sample of the speech synthesizer, and check whether the text-to-speech output feature supports the current system language.
- Pointer speed: Select how fast the pointer/mouse should scroll when you connect the phone to a trackpad or mouse accessory.

#### Backup and reset

Touch  $\bullet$  >  $\bullet$  > Settings > Backup & reset to manage data

65

## About phone

Touch  $\bullet$  >  $\bullet$  > Settings > About phone to view important phone information and legal information. You can also touch Software updates to check for system updates and install them when they become available.

backup and restoration options, and to reset the network setting or the phone to factory status.

- Back up my data: Back up app data, Wi-Fi passwords, and other settings to Google servers after you sign in to your Google account.
- Backup account: Set the Google account that the data is backed up to.
- Automatic restore: Restore previously backed up settings and data when you reinstall an app.
- Factory data reset: Reset your phone to factory default settings. All your data in the internal storage will be erased during the process.

#### **System**

#### Date & time

Touch  $\bullet$  >  $\bullet$  > Settings > Date & time to set date, time, time zone, and the time format. You can also use network-provided data.

#### Scheduled power on/off

Touch  $\bullet$  >  $\bullet$  > Settings > Scheduled power on/off to set the day and time when the phone automatically powers on or off. You can also touch the switches on the right to turn the features on or off.

## Accessibility

Touch  $\bullet$  >  $\bullet$  > Settings > Accessibility to configure accessibility plug-ins and services on your phone, such as using Colour inversion or Display size for users with sight problems.

#### Printing

Touch  $\bullet$  >  $\bullet$  > Settings > Printing to manage Google Cloud Print service or other printer plug-ins installed from the Google Play Store or your printer manufacturer.

## Device rating & feedback

Touch  $\bullet$  >  $\bullet$  > Settings > Device rating & feedback to share you comments and rate the device.

66

## **Troubleshooting**

If you encounter problems while using the phone, or if it performs abnormally, you can refer to the chart below. If your particular problem cannot be resolved using the information in the chart, contact the dealer where you purchased the phone.

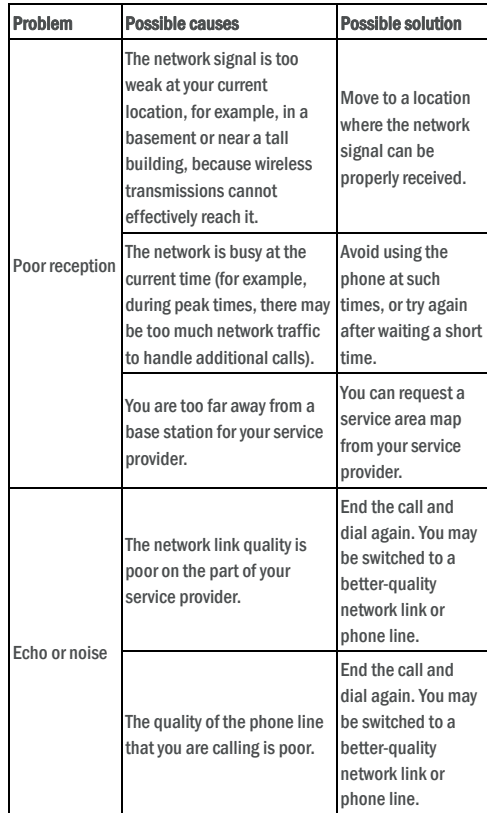

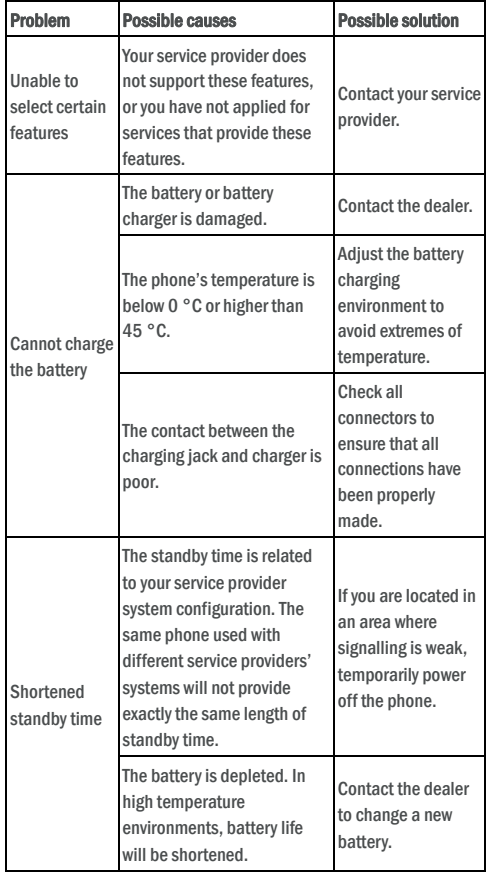

69

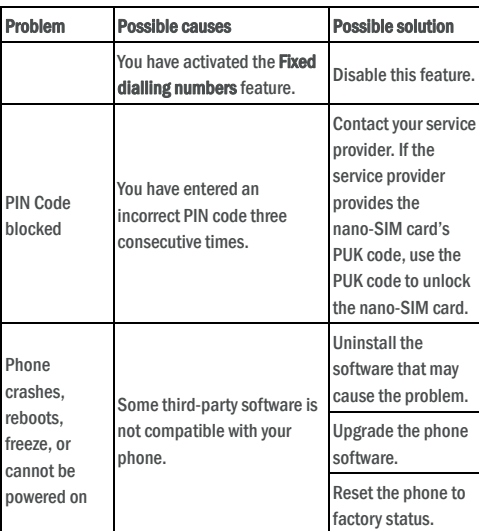

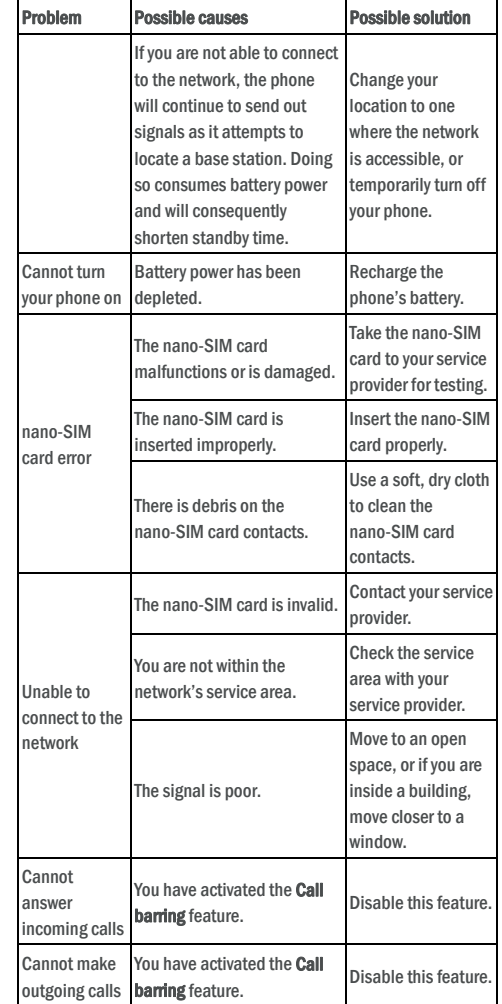

70

#### **FCC RF Exposure Information (SAR)**

This phone is designed and manufactured not to exceed the emission limits for exposure to radio frequency (RF) energy set by the Federal Communications Commission of the United States.

During SAR testing, this device was set to transmit at its highest certified power level in all tested frequency bands, and placed in positions that simulate RF exposure in usage against the head with no separation, and near the body with the separation of 10 mm. Although the SAR is determined at the highest certified power level, the actual<br>CAR have level at the actual power level in the actual SAR level of the device while operating can be well below the

#### multiple power required to use only the power required to the power required to the power required to reach the network. In general, the closer you are to a wireless base station antenna, the lower the power output.

United States of An C95.1-1992 and had been tested in accordance with the measurement

with all reported SAR levels evaluated as in compliance with the FCCC second as in compliance with the FCCC second  $L$  exposure  $L$ 

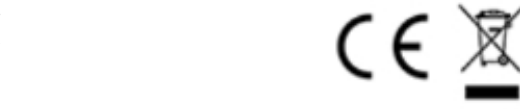

**Regulatory labels** 

United States of America<br>FCC ID:SRQ-VFD510 Europe  $C \in \underline{\mathbb{X}}$ 

methods and procedures specified in IEEE1528.

The e-label is a screen shot on the phone.

For this device, the highest reported SAR value for usage against the head is 0.512 W/kg, for usage near the body is 1.089W/kg.

While there may be differences between the SAR levels of various phones and at various positions, they all meet the government requirements.

SAR compliance for body-worn operation is based on a separation distance of 10 mm between the unit and the human body. Carry this device at least 10 mm away from your body to ensure RF exposure level compliant or lower to the reported level. To support bodyworn operation, choose the belt clips or holsters, which do not contain metallic components, to maintain a separation of 10 mm between this device and your body.

RF exposure compliance with any body-worn accessory, which contains metal, was not tested and certified, and use such body-worn accessory should be avoided.

#### **FCC Regulations**

This mobile phone complies with part 15 of the FCC Rules. Operation is subject to the following two conditions: (1) This device may not cause harmful interference, and (2) this device must accept any interference received, including interference that may cause undesired operation.

This mobile phone has been tested and found to comply with the limits for a Class B digital device, pursuant to Part 15 of the FCC Rules. These limits are designed to provide reasonable protection against harmful interference in a residential installation. This equipment generates, uses and can radiate radio frequency energy and, if not installed and used in accordance with the instructions, may cause harmful interference to radio communications.

However, there is no guarantee that interference will not occur in a particular installation. If this equipment does cause harmful interference to radio or television reception, which can be determined by turning the equipment off and on, the user is encouraged to try to correct the interference by one or more of the following measures:

• Reorient or relocate the receiving antenna.

• Increase the separation between the equipment and receiver.

• Connect the equipment into an outlet on a circuit different from that to which the receiver is connected.

• Consult the dealer or an experienced radio/TV technician for help.

**CAUTION:** Changes or modifications not expressly approved by the party responsible for compliance could void the user's authority to operate the equipment.

The antenna(s) used for this transmitter must not be co-located or operating in conjunction with any other antenna or transmitter.

74